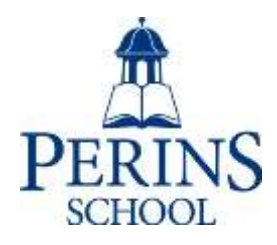

# **Parents' Guide for Booking Appointments**

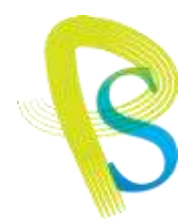

## Browse to <https://perins.parentseveningsystem.co.uk/>

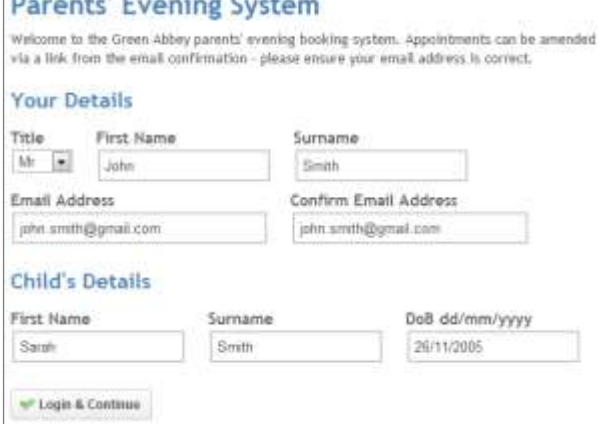

## **Step 1: Login**

Please fill in your name and a contact email address: a confirmation of your appointments will be emailed to this address.

Please use your child's "preferred" forename that matches our records, i.e. the name used on their school reports.

For the Date of birth please use the format dd-mmyyyy e.g. a Date of Birth of 26<sup>th</sup> November 1999 would be written 26/11/1999

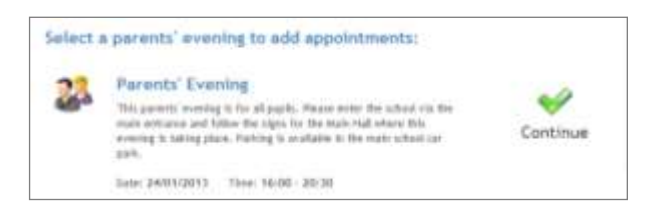

## **Step 2: Select Parents' Evening**

Click the green tick to select the parents' evening you want to make appointments for. There are two dates and parents of students with surnames A-K are invited to attend the first date, with parents of students with surnames L-Z invited to attend the second. If, however you cannot make your "scheduled" date please come to the other evening and select it here so that you can make appointments.

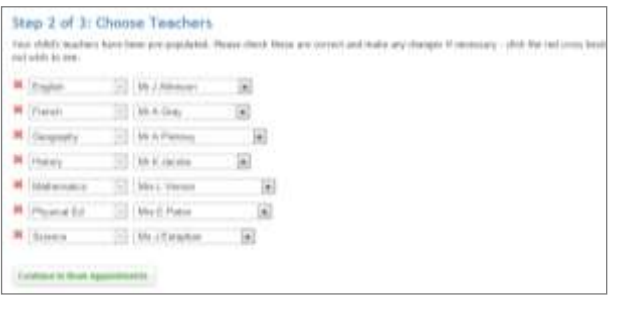

#### **Step 3: Check Teachers**

Your child's teachers will appear. If you do not wish to see a teacher, click the red cross beside their name.

Click on the Continue button to proceed.

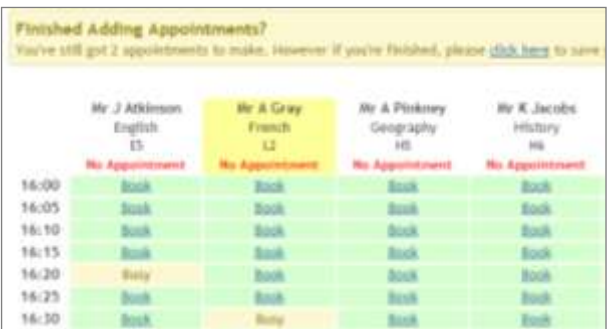

All Finished! Changed Your Mind?

What's Next? **Identified Ages** 

### **Step 4: Book Appointments**

Click 'Book' to make your appointment with the teacher for the time you wish. Repeat this for all the teachers you wish to see. The system will block out time either side of each appointment to give you time to get from one room to another. After you have finished booking all your appointments, click on "click here" in the yellow box at the top of the page to save. You will receive an email confirming your appointments.

#### **Step 5: Finished**

After booking all your appointments you have an opportunity to send feedback to the school. To book appointments for another child, please click the link to complete this process again.

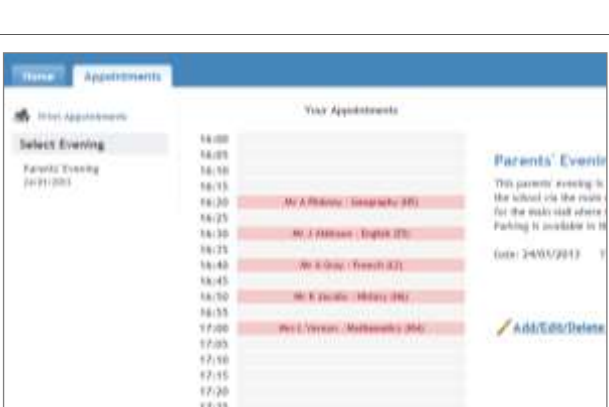

their Appointments for Another Child Lagost

Striffenback

### **Viewing/Editing/Printing Appointments**

Click the "Appointments" tab to view and print your appointments. Please bring a print out of your appointment times to the parents' evening. You can change your appointments by clicking on "Add/Edit/Delete Appointments".

There is a link at the bottom of the confirmation email which logs you back into the system.